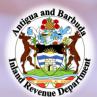

## Paying ABST via ACB online payment

Log on to the ACB Mobile app or ACB online banking. Then:

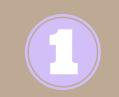

Register the merchant *IRD ABST* from the list provided.

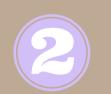

Fill in all other required fields.

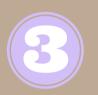

In the "Billing account" field enter:

The Tax Identification Number (TIN) for ABST

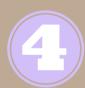

In the "Customer name on invoice" field enter: The business name for which the tax is being paid.

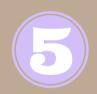

Once the merchant or tax type is registered: Select the merchant or tax type, then enter the payment amount. (Payments must be submitted by 11:59 p.m. each day)

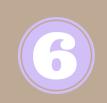

Once the payment has been made:
Submit your remittance form via email to:
<a href="mailto:ird.acbrevenue@ab.gov.ag">ird.acbrevenue@ab.gov.ag</a> along with the
confirmation code. (Please outline any other payment specifications in (the email)

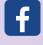

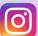

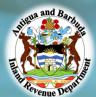

## Paying Property Tax via ACB online payment

Log on to the ACB Mobile app or ACB online banking. Then:

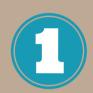

Register the merchant *IRD Property Tax* from the list provided.

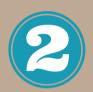

Fill in all other required fields.

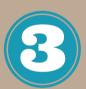

In the "Billing account" field enter:

Block and Parcel number
(Ensure that you place a space between the block and parcel number)

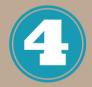

In the "Customer name on invoice" field enter:
The customer name for which the tax is being paid.

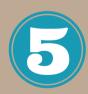

Once the merchant or tax type is registered: Select the merchant or tax type, then enter the payment amount. (Payments must be submitted by 11:59 p.m. each day)

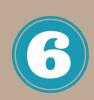

Once the payment has been made:
Submit your property tax bill via email to:
<a href="mailto:ird.acbrevenue@ab.gov.ag">ird.acbrevenue@ab.gov.ag</a> along with the
confirmation code. (Please outline any other payment specifications in (the email)

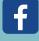

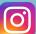

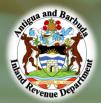

## Paying UBT via ACB online payment

Log on to the ACB Mobile app or ACB online banking. Then:

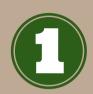

Register the merchant *IRD Unincorporated Bus Tx* from the list provided.

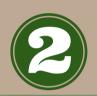

Fill in all other required fields.

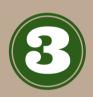

In the "Billing account" field enter:

The Tax Identification Number (TIN) for UBT

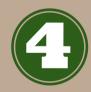

In the "Customer name on invoice" field enter:

The business name for which the tax is being paid.

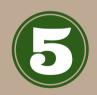

Once the merchant or tax type is registered: Select the merchant or tax type, then enter the payment amount. (Payments must be submitted by 11:59 p.m. each day)

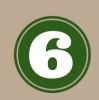

Once the payment has been made:
Submit your remittance form via email to:
<a href="mailto:ird.acbrevenue@ab.gov.ag">ird.acbrevenue@ab.gov.ag</a> along with the
confirmation code. (Please outline any other payment specifications in (the email)

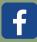

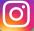